## タンポポの咲く季節

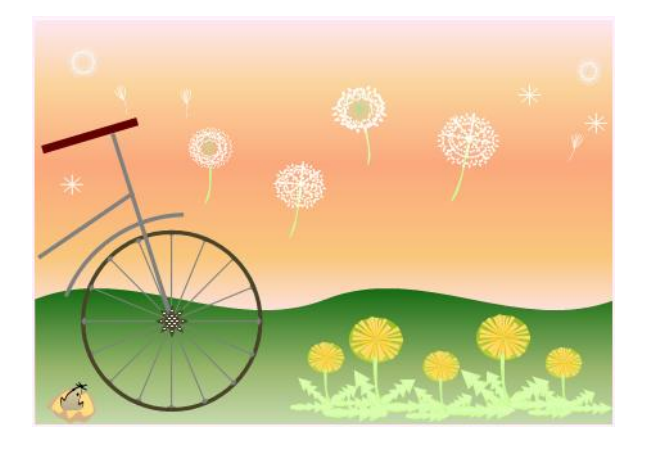

(1)背景

『基本図形』の「四角形」 と 『星とリボン』の「小波」で作ります。

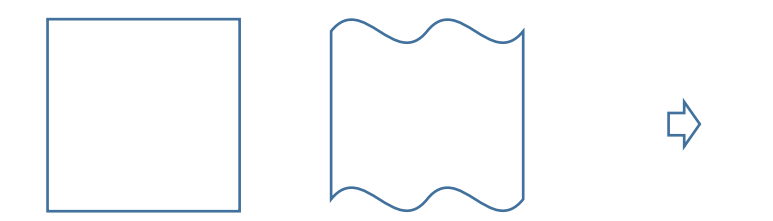

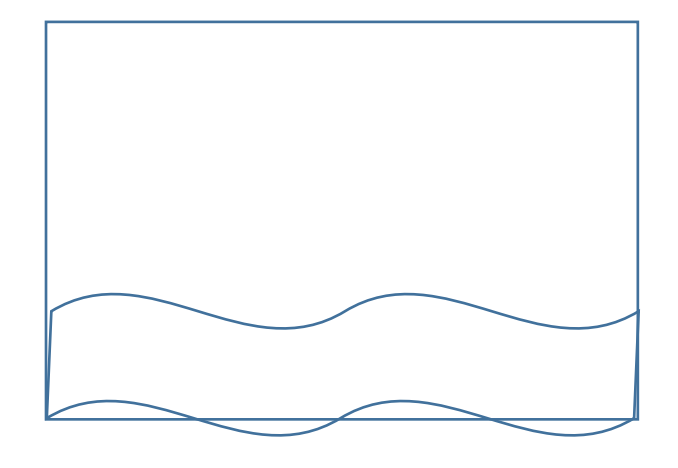

四角形・小波の色は「図形の塗りつぶし」「グラデーション」「その他のグラデーション」「塗りつぶし(グラデーション)を選択 「標準スタイル」から、四角計は「小麦」を小波は「こけ」を選択。「線なし」

「小波」のはみ出した部分は 「四角形」 「塗りつぶしの色:白」「線なし」にして全体を「グループ化」しておきます。

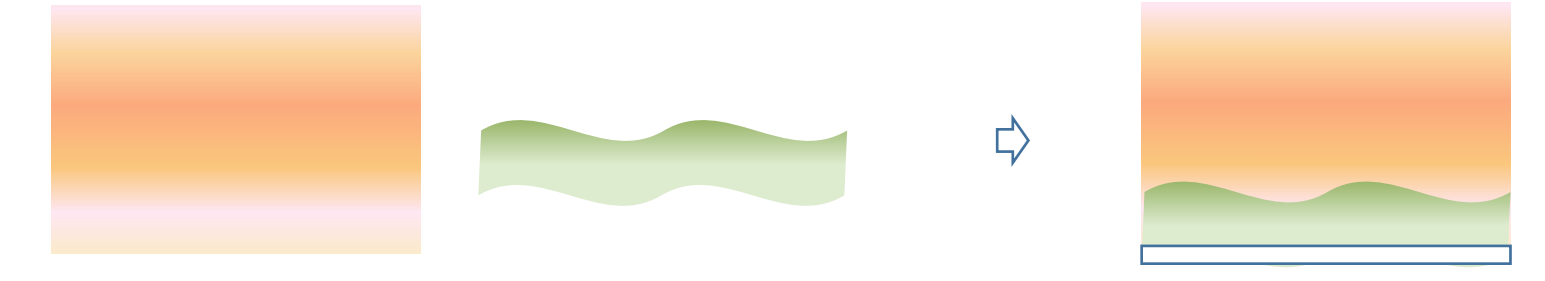

(2)自転車

「星とリボン」「星16」 の黄色「調整ハンドル」を内側にドラッグして 車輪の「補助線」にします。 「補助線」の上に 「線」4本を描き 「線のスタイル」を変えてコピー・貼り付けします。 線の色は 好みで茶系か黒で付けておきます。線の太さ1pt、 線の種類、始点·終点共ひし形を選びます。

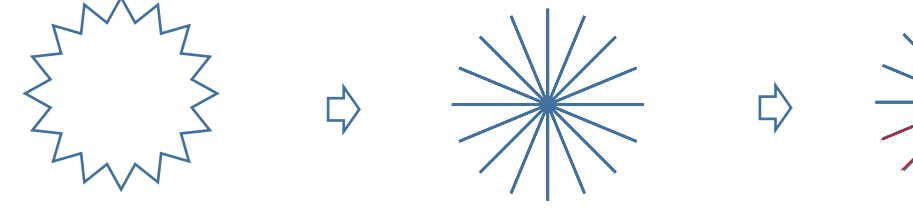

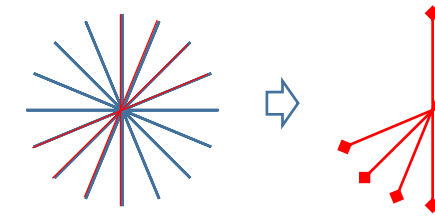

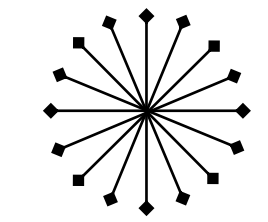

 $\Rightarrow$ 

「円弧」「直線」で 自転車の前部分を仕上げます。

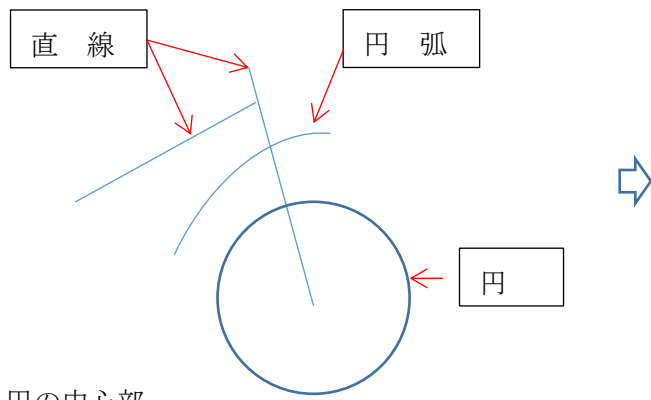

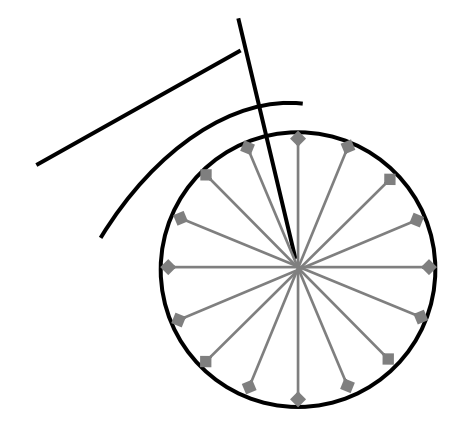

円の中心部

「基本図形」「太陽」

「図形の塗りつぶし」「その他のグラデーション」「塗りつぶし (パターン)」「ざらざら」 色は茶系か黒 を使っています。

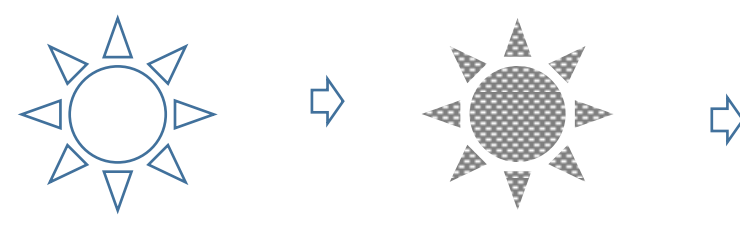

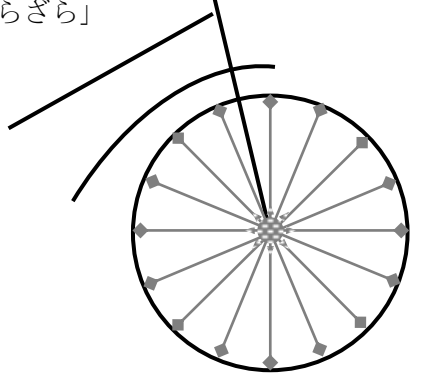

(3)タンポポ

「直角三角形」 を「グループ化」しながら増やしていきます。 色をつけ 二個 作ります。

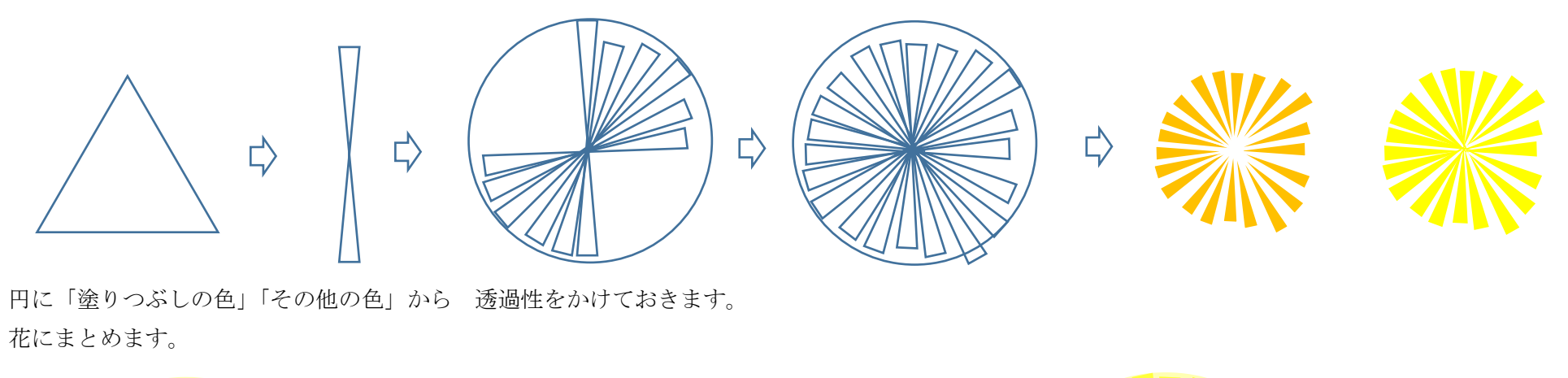

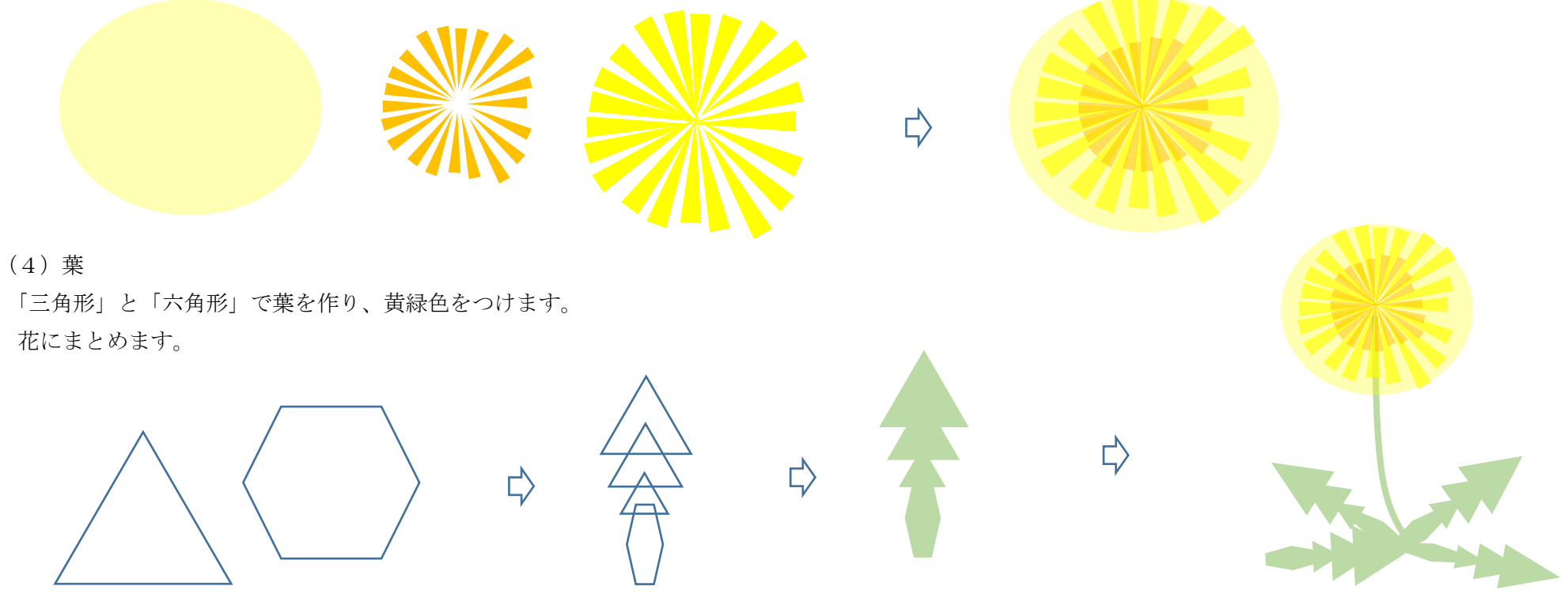

(5) 綿毛

「星とリボン」のグループから星、8.16.24.32 「枠線の色」「白」「塗りつぶしなし」·線の太さ(角.3pt)を変更しておきます。 「調整ハンドル」を 少し外側にドラッグして変化をつけ、組み合わせて 綿毛にしていきます。

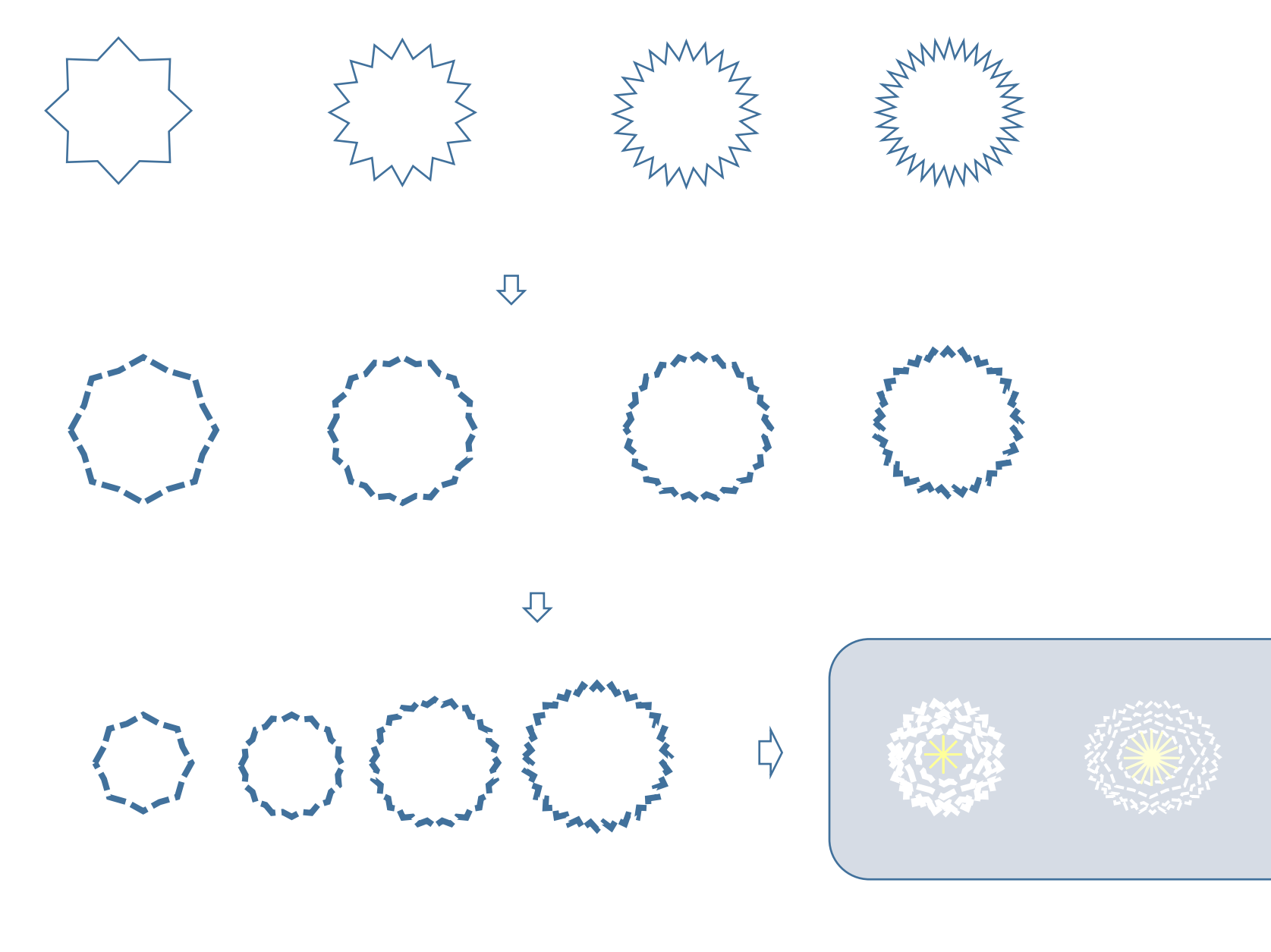

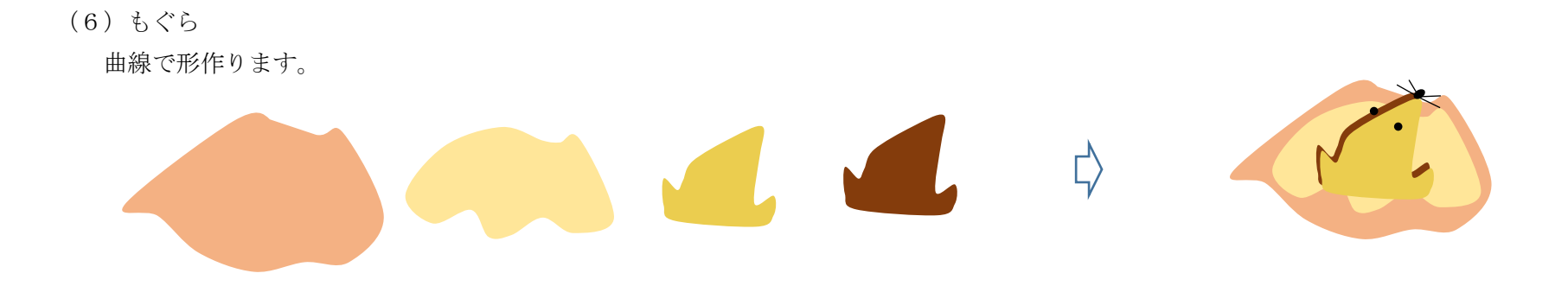

まとめ

背景の上に 自転車・タンポポなど配置します。

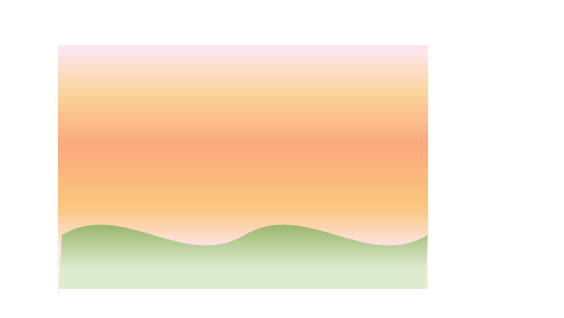

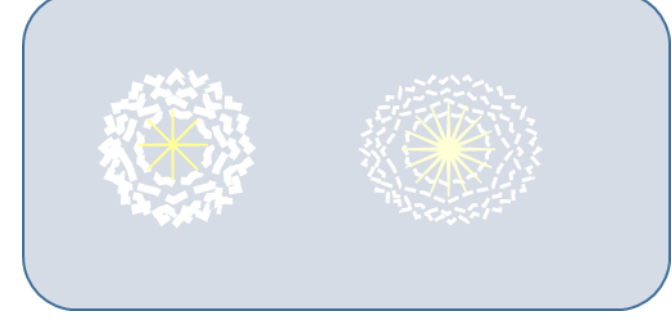

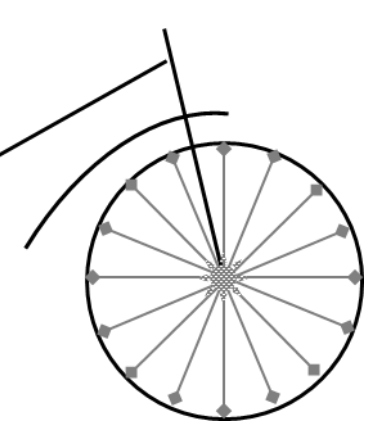

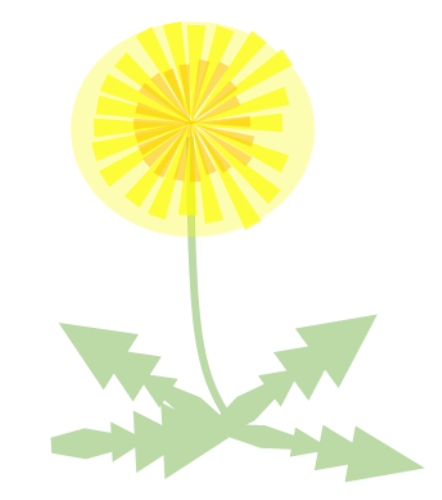

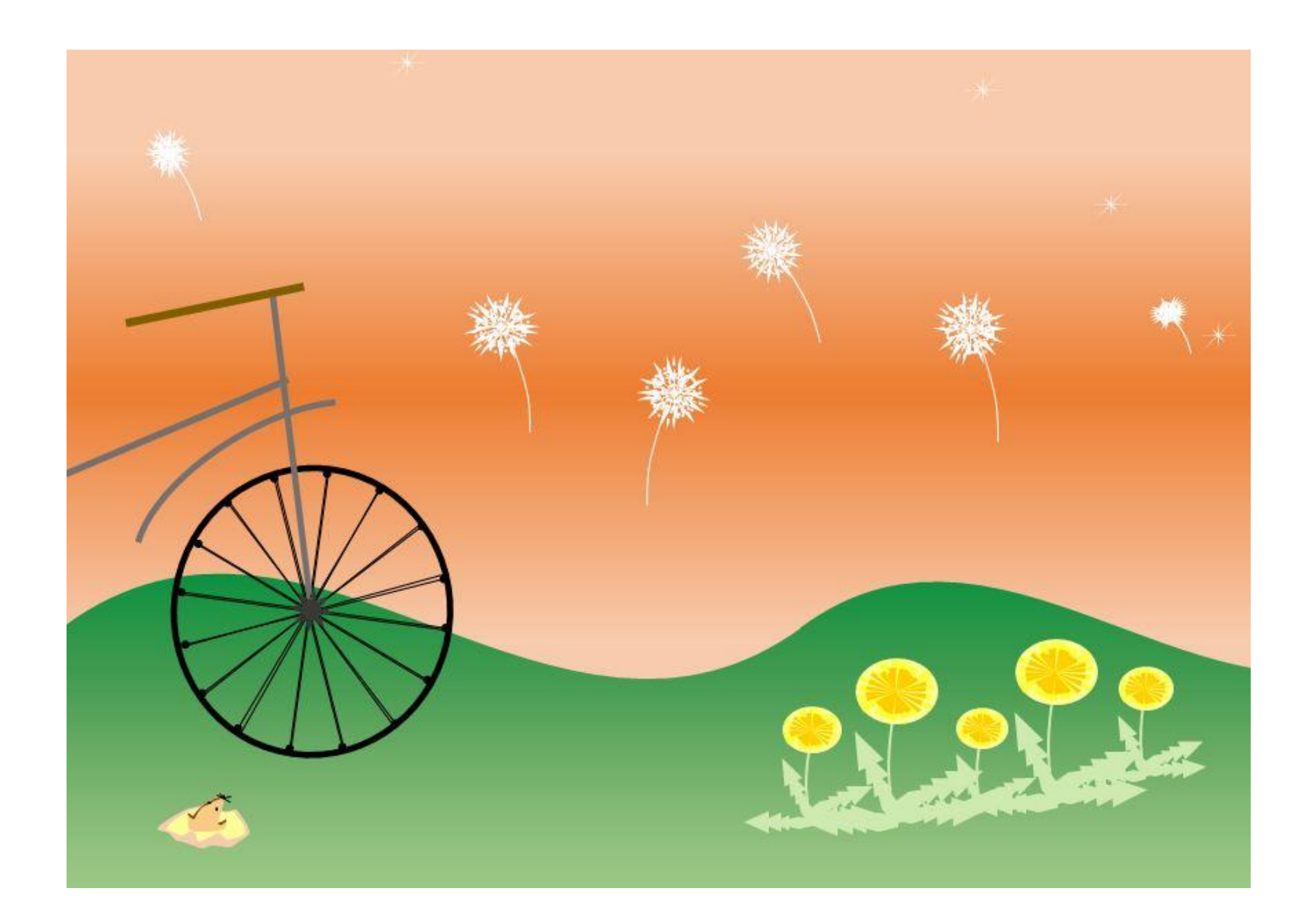